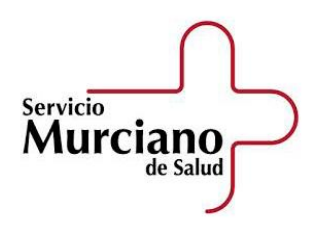

V. 03-11-2021

# **Manual del Validador de Fichaje y Gestión de Horario para Residentes del SMS**

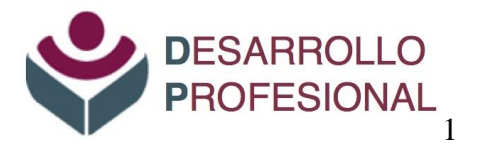

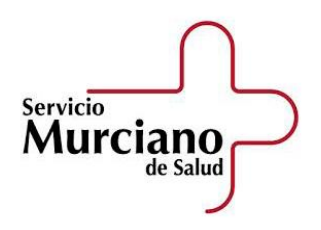

 $V. 03-11-2021$ 

# **INDICE**

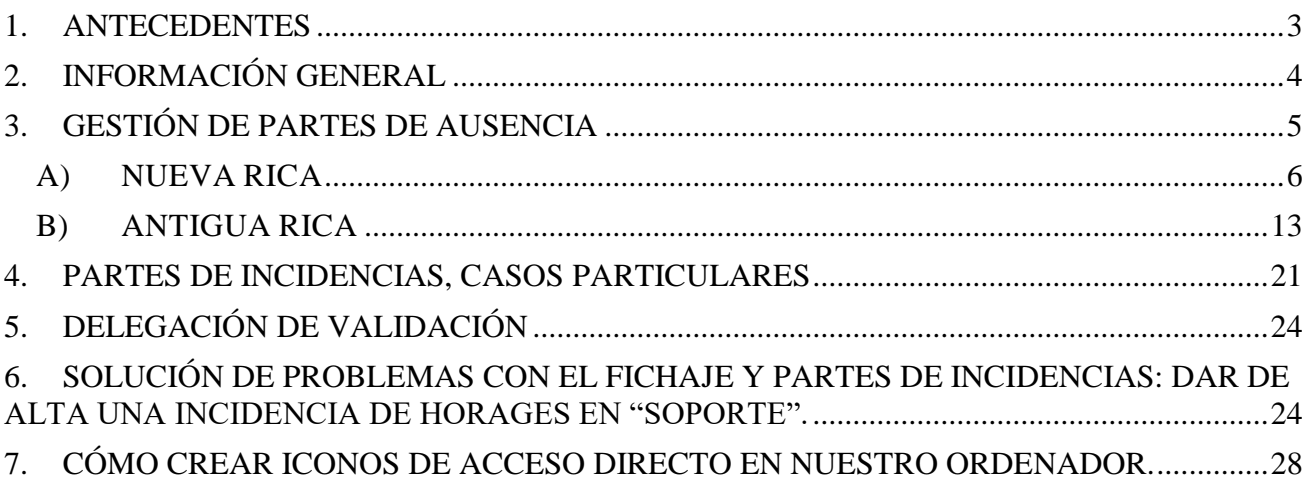

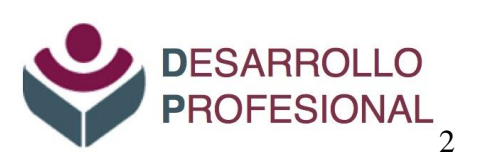

# **1. ANTECEDENTES**

<span id="page-2-0"></span>El Acuerdo del Consejo de Gobierno de fecha 2 de marzo de 2012, por el que se regula la jornada y el horario de trabajo del personal del Servicio Murciano de Salud, en sus artículos 4, 8, 11 y 15, entre otros, regula la jornada de trabajo del personal que presta servicios en atención especializada y en atención primaria, de los cuales destacamos la siguiente información:

#### **Articulo 4. Jornada ordinaria de trabajo del personal que realiza turno diurno.**

- 1. La jornada de trabajo del personal que realice exclusivamente turno diurno queda fijada en 1.645 horas anuales, de las que 1.533 se distribuirán en 219 jornadas de trabajo de 7 horas.
- 2. El resto, hasta alcanzar las 1.645 horas, es decir, 112 horas, se completará en atención primaria y especializada mediante la prestación de servicios los sábados por la mañana, de 8 a 15 horas.

………

#### **Artículo 8. Distribución de la jornada ordinaria en el ámbito de la atención especializada.**

- . . . . . . .
- 3. A su vez, y salvo que concurran razones asistenciales que así lo justifique, los turnos de trabajo se ajustarán al siguiente horario:
	- Turno de mañana: de 8 a 15 horas.
	- Turno de tarde: de 15 a 22 horas.
	- Turno de noche: de 22 horas a 8 horas del día siguiente

………

…….

#### **Artículo 11. Distribución de la jornada ordinaria de los equipos de atención primaria (EAP).**

- 2. En particular, y dependiendo de la existencia de turno de tarde, la jornada ordinaria de trabajo se desarrollará con arreglo al siguiente horario:
	- a) De 8 a 15 horas, de lunes a sábado, en todos los equipos de atención primaria.
	- b) De 14 a 21 horas, de lunes a viernes, en los equipos de atención primaria que cuenten con turno de tarde.

………

#### **Artículo 15. Control horario y justificación de las ausencias.**

- 1. Todo el personal estará obligado a registrar sus entradas y salidas del centro de trabajo mediante los sistemas que se implanten en cada momento.
- 2. Sin perjuicio de su justificación documental, las ausencias y demás incidencias que afecten al cumplimiento de la jornada de trabajo se deberán notificar de forma inmediata al superior jerárquico, que a su vez lo pondrá en conocimiento de la unidad de personal correspondiente.
- 3. En los casos de incapacidad temporal, maternidad, paternidad, riesgo durante el embarazo o riesgo durante la lactancia natural, la ausencia del puesto de trabajo se justificará mediante la presentación del parte de baja desde el primer día, así como con los de confirmación.

# <span id="page-3-0"></span>**2. INFORMACIÓN GENERAL**

#### *1. Validador*

El validador de los partes de HORAGES de los residentes será, en general, el Jefe de Servicio en los Hospitales, los Responsables Docentes en atención primaria y los Coordinadores o Responsables Docentes en las Unidades Docentes Multidisciplinares. Sin perjuicio de su posible delegación en otra persona. (*[Ver 5. DELEGACIÓN DE VALIDACIÓN](#page-23-0)*).

#### *2. Jornada del Residente*

#### **Personal residente con jornada ordinaria en horario de mañana:**

Por defecto, y de forma general, los residentes tendrán configurada en HORAGES su **jornada ordinaria en horario de mañana.** Esto implica:

#### *Jornada Ordinaria:*

La jornada ordinaria realizada por la mañana se reflejará a través de **fichajes**, entre las 7:30 y las 16:30 horas. Fuera de ese horario, los fichajes no sumarán horas.

La parte de jornada ordinaria que, debidamente autorizada, se deba realizar durante la tarde sólo se reflejará a través de partes de incidencias, para que sume horas a la jornada ordinaria. Por tanto, **no se ficha.**

#### *Jornada Complementaria:*

La jornada complementaria, independientemente de si se realiza durante la mañana, tarde o noche, se deberá registrar a través de **partes de "Guardias";** por tanto, **no se fichará**.

#### **Personal residente con horarios especiales:**

*Jornada Ordinaria:*

A los colectivos cuya jornada ordinaria no sea en horario de mañana, sino que ésta se desarrolle fundamentalmente por las tardes o a turnos rodados, excepcionalmente se les habilitará para que puedan fichar en dichos horarios, y exclusivamente durante los periodos que tengan este tipo especial de jornada ordinaria. Estos horarios especiales los deberán solicitar desde la jefatura de estudios, para que HORAGES los contemple.

#### *Jornada Complementaria:*

En el caso de que los servicios prestados correspondan a jornada complementaria, ésta deberá registrarse a través de **partes de** "**Guardias**" y **no se fichará**.

Para más información ver el documento de ["Preguntas Frecuentes".](http://www.murciasalud.es/fse)

# **3. GESTIÓN DE PARTES DE AUSENCIA**

<span id="page-4-0"></span>Los fichajes realizados por los residentes quedan registrados en el sistema de información **HORAGES**, que es la aplicación de gestión de horario de la Comunidad Autónoma de la Región de Murcia (CARM).

A través de esta aplicación, el personal residente podrá consultar los fichajes realizados, así como dar de alta partes de incidencias para justificar determinadas ausencias en el trabajo que deberán ser validadas por sus responsables (validadores).

Está previsto que el residente tenga dos validadores. El primer validador será el Jefe de Servicio en los Hospitales, los Responsables Docentes en atención primaria y los Coordinadores o Responsables Docentes en las Unidades Docentes Multidisciplinares. Sin perjuicio de su posible delegación en otra persona. El segundo validador está centralizado en la Unidad de Desarrollo Profesional.

Para que la persona responsable pueda validar los partes de incidencia deberá acceder al sistema HORAGES.

la pantalla de cualquier ordenador conectado a la red del Servicio Murciano de Salud. Si no

Una vez en la aplicación SOMOS, nos desplazaremos hacia abajo hasta encontrar en el lateral

#### *1. Acceso a HORAGES*

A la herramienta informática HORAGES podemos acceder a través de diferentes vías:

1. Desde SOMOS:

apareciera, también podemos acceder a través de la dirección [www.sms.carm.es/somos/](http://www.sms.carm.es/somos/)

derecho, el icono de "Zona de resto de aplicaciones" . Al presionar dicho

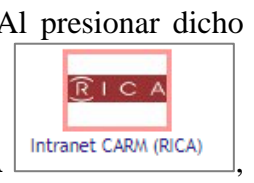

V. 03-11-2021

icono nos aparecerán las aplicaciones disponibles, y entre ellas la de  $RICA$   $\frac{|\text{intranet CAN (RICA)}|}{|\text{intranet CAPM (RICA)}|}$ desde donde podremos acceder a HORAGES.

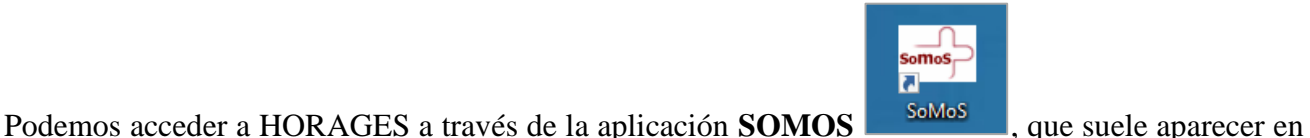

Zona resto

V. 03-11-2021

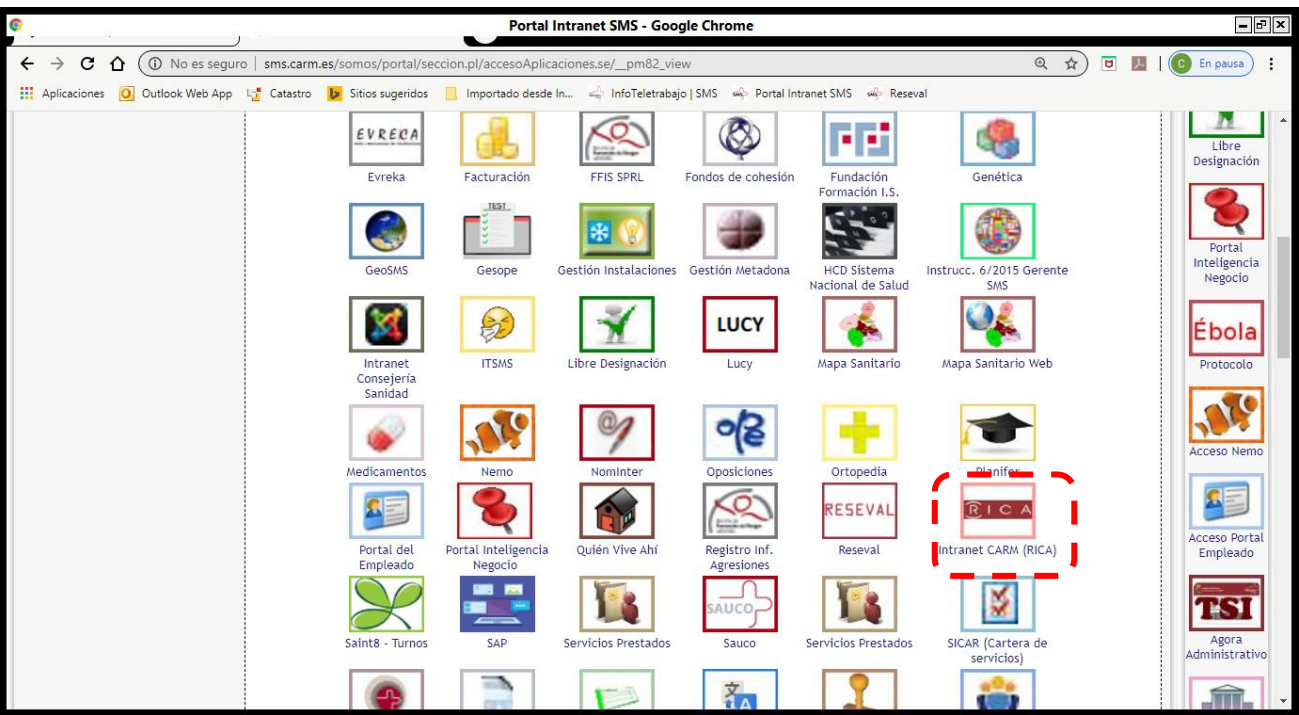

2. Desde la dirección de internet:

Si está en un ordenador con acceso a la red interna de la CARM (Comunidad Autónoma de la Región de Murcia) o del SMS puede acceder a través de la siguiente dirección <https://rica.carm.es/> (antigua interfaz de RICA) o [https://nrica.carm.es](https://nrica.carm.es/) (nueva interfaz de RICA).

IMPORTANTE: No se puede acceder a HORAGES desde un ordenador particular si no tiene conexión a la red interna de la CARM (RICA) o del SMS (SOMOS).

Debido a la reciente modificación de la interfaz de RICA, la incluiremos en las nuevas instrucciones y mantendremos la antigua durante algún tiempo, ya que se puede acceder todavía por ambas.

# <span id="page-5-0"></span>A) NUEVA RICA

#### *A.1. Acceso a HORAGES*

Una vez dentro de la página RICA (nueva RICA), hay que acceder a "**Mi Función Pública**" que aparece en el margen derecho superior.

V. 03-11-2021

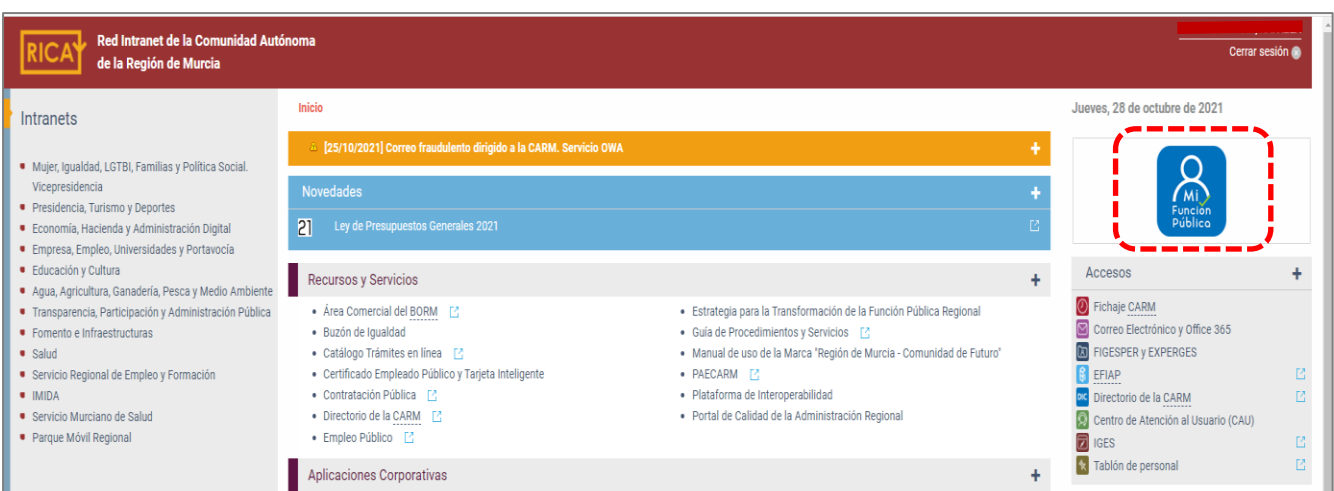

Dentro de "**Mi Función Pública**" forman parte del aplicativo HORAGES las siguientes opciones ubicadas en el apartado "**Gestiona tú mismo**"

- Jornada y horario laboral
	- Mi saldo horario
	- Solicitud de partes de incidencia
	- Consulta de partes de incidencia validados agrupados por tipo
- Gestión de flujo de documentos

El resto de opciones, o no forman parte de HORAGES o no se aplican al personal del SMS.

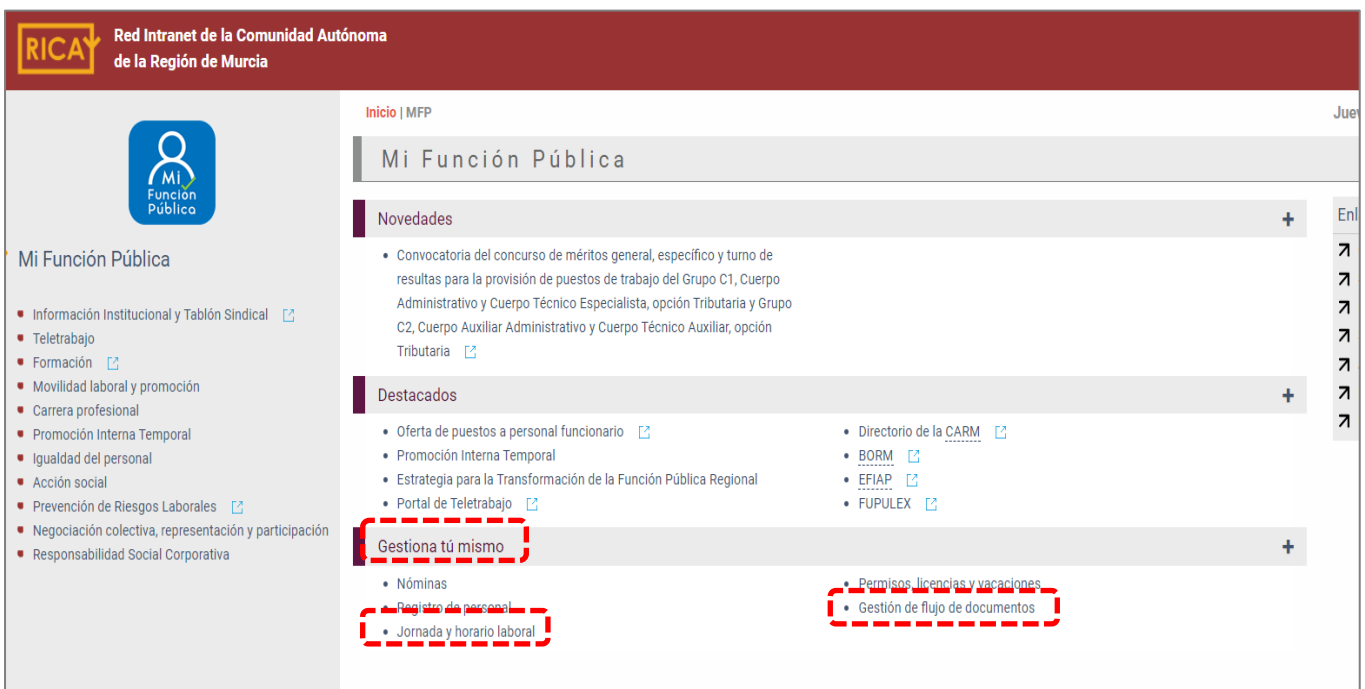

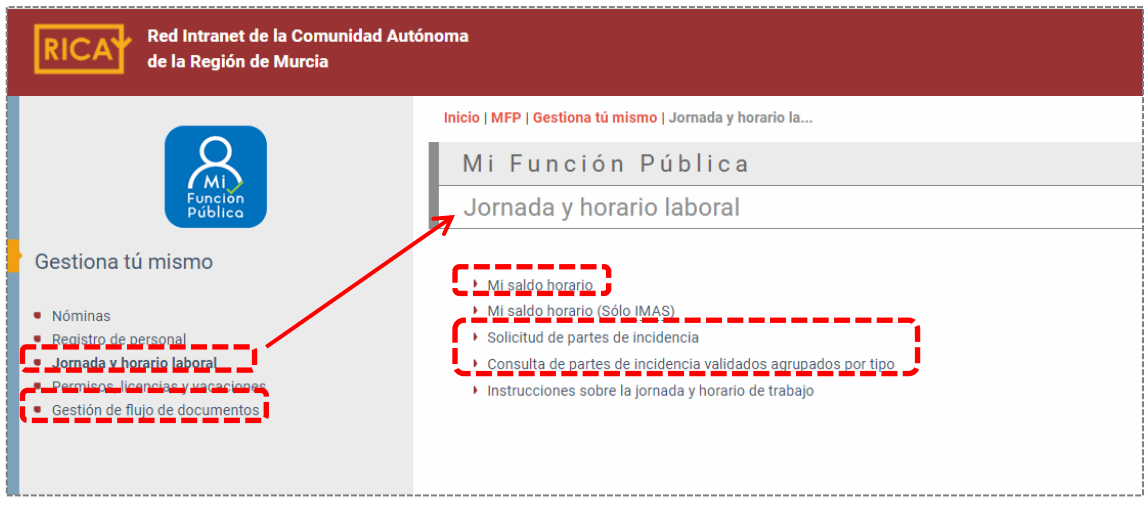

Al acceder a cualquiera de estas opciones pedirá identificarse, salvo que ya nos hayamos identificado antes.

- 1. Nuestro login y contraseña y pulsamos "Entrar"
	- Clave pública  $\rightarrow$  Login
	- Clave privada  $\rightarrow$  Contraseña de las aplicaciones RICA, (antigua contraseña usada para el correo electrónico …..@carm.es, antes de la migración al Office 365 realizada entre mayo-junio 2021) (Ver el apartado [6. Solución de problemas con el fichaje y parte de incidencias: Dar de alta](#page-23-2)  [una incidencia de HORAGES en "SOPORTE"\)](#page-23-2)
- 2. O con nuestro certificado digital

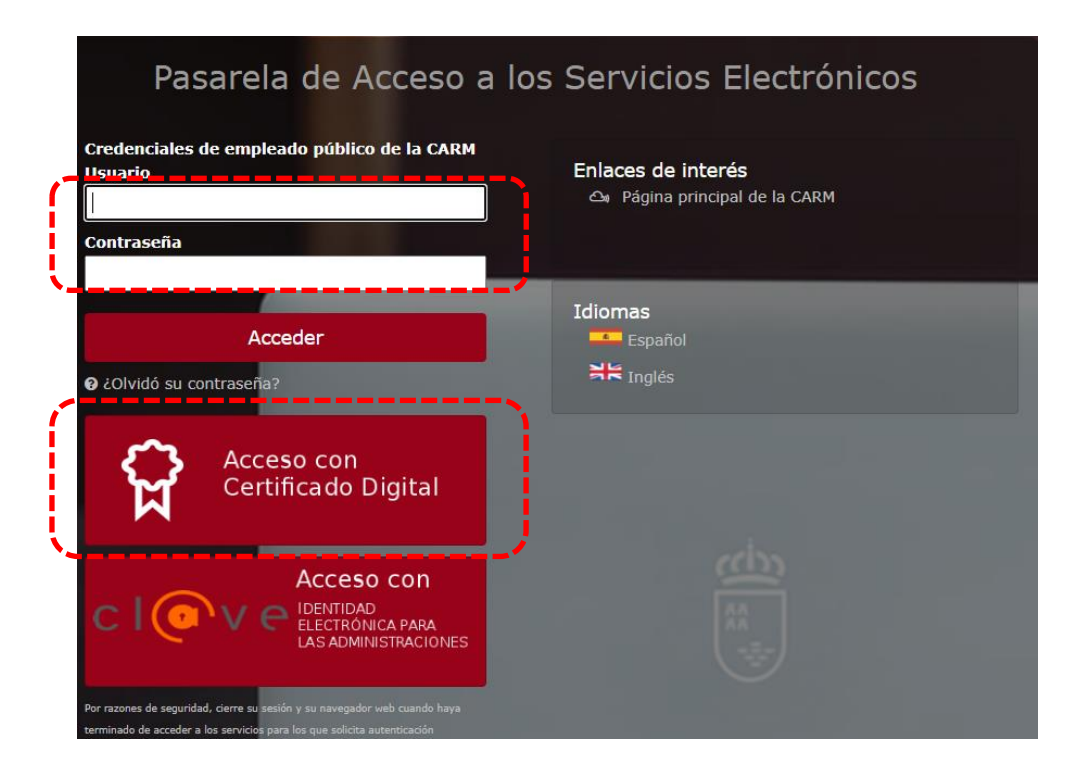

## *A.2. Partes de incidencias.*

Los residentes pueden dar de alta partes de incidencias desde "**Mi Función Pública**" > "**Jornada y horario laboral**" > "**Solicitud de partes de incidencia**".

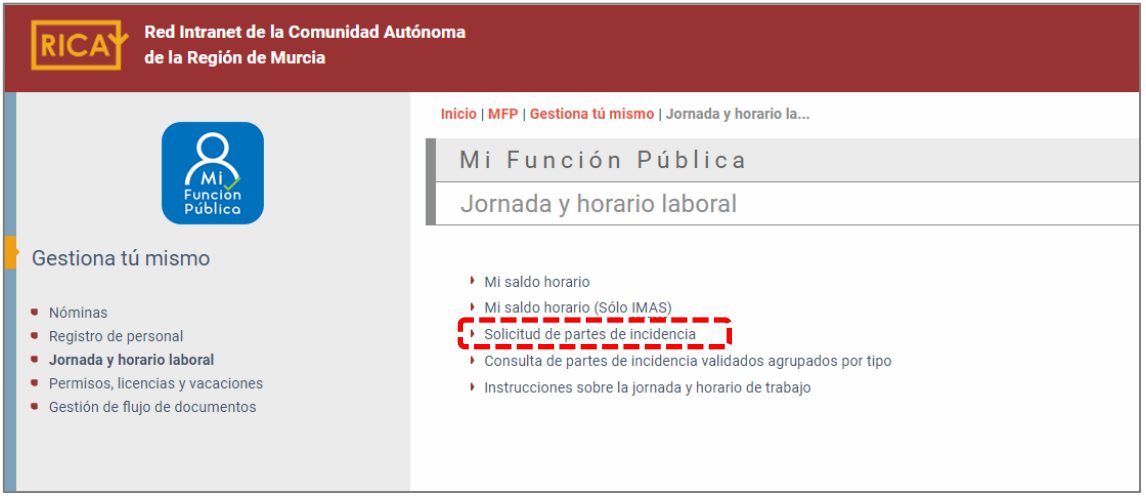

En el sistema ofrece los siguientes partes de incidencia:

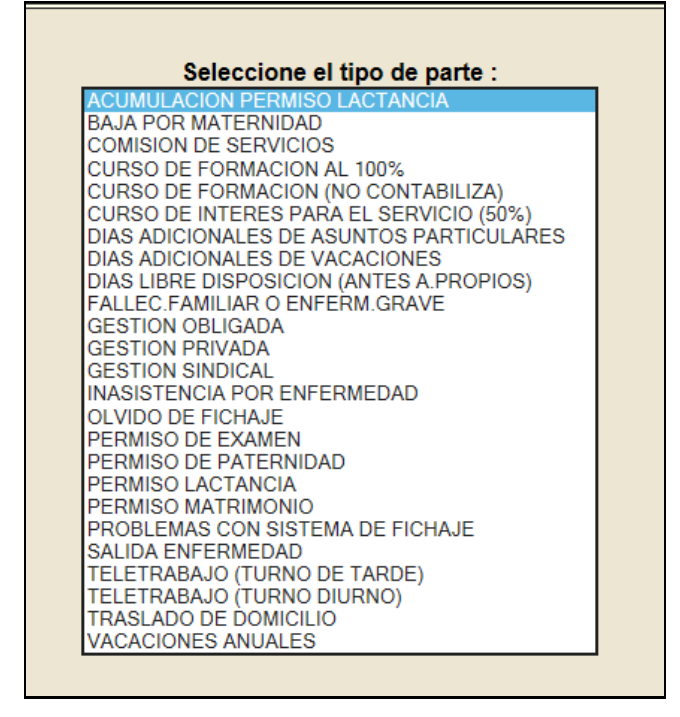

En función del tipo de parte, se requieren uno o dos validadores para finalizar el proceso de validación.

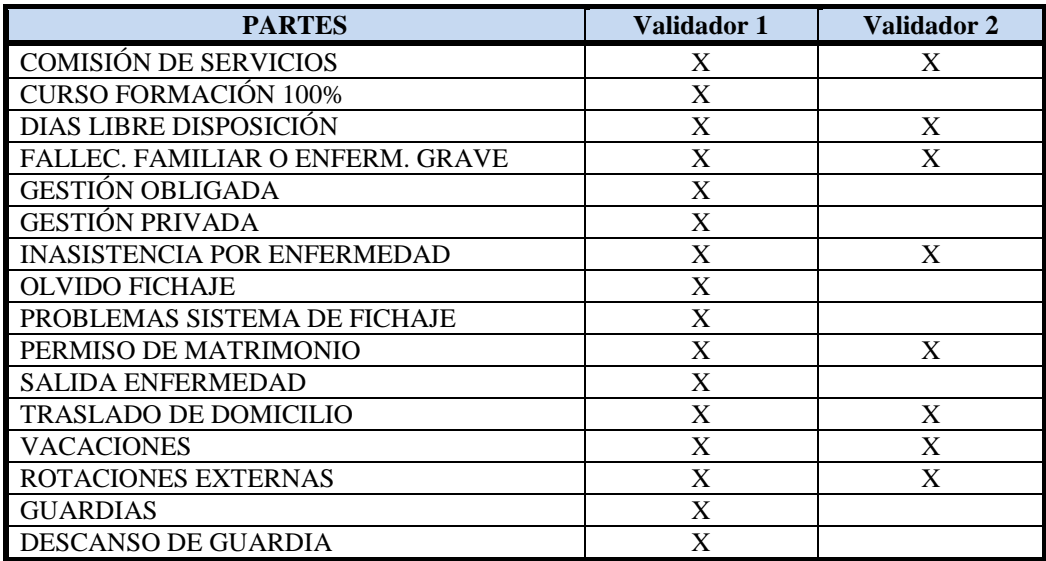

El validador de los partes de HORAGES de los residentes será, en general, el Jefe de Servicio en los Hospitales, los Responsables Docentes en atención primaria y los Coordinadores o Responsables Docentes en las Unidades Docentes Multidisciplinares. Sin perjuicio de su posible delegación en otra persona. (*[Ver 5. DELEGACIÓN DE VALIDACIÓN](#page-23-0)*).

El validador 2 está centralizado en la Unidad de Desarrollo Profesional.

Los residentes deberá mecanizar los partes para justificar las ausencias del puesto de trabajo. En función del motivo de la ausencia, deberá dar de alta un tipo de parte u otro. La duración máxima de los distintos partes/permisos viene determinados por la legislación vigente en cada momento.

Podemos ver una relación de los distintos partes de incidencia en (*[Ver 4. PARTES DE](#page-20-0)  [INCIDENCIAS, CASOS PARTICULARES\)](#page-20-0)*

#### *A.3. Cómo validar*

Cuando el residente introduzca un parte, al Validador 1 le llegará, a su **correo corporativo de la CARM (xxxxx@carm.es),** un mensaje informándole que tiene un parte pendiente de tramitar:

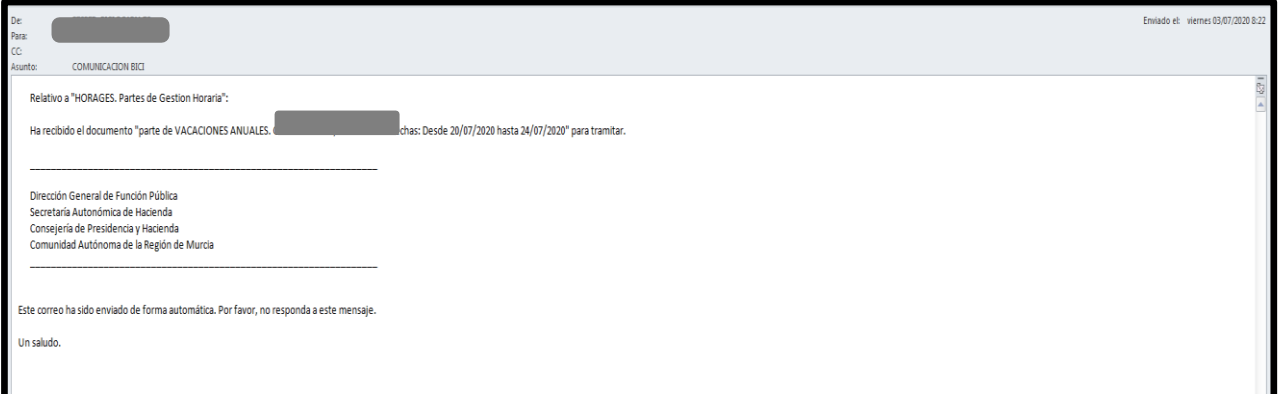

V. 03-11-2021

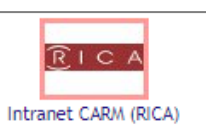

Para validar dichos partes, se deberá acceder a RICA  $\frac{|\text{intract CAN (RICA)}|}{|\text{intract CAN (RICA)}|}$ , tal y como se ha indicado en el apartado "A.1. Acceso a HORAGES": "**Mi Función Pública**" > "**Gestiona tú mismo**" > "**Gestión de flujo de documentos**".

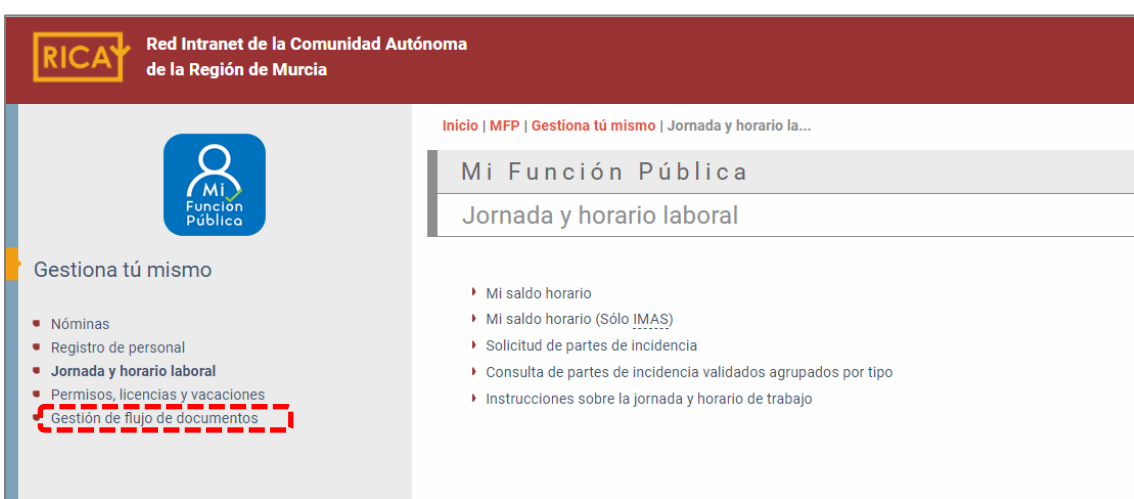

Aparecerán los partes pendientes de validación.

El apartado de "Entrada" nos indica la fecha en la que el residente ha remitido el parte.

Para proceder a su validación se debe seleccionar el icono  $\Box$ 

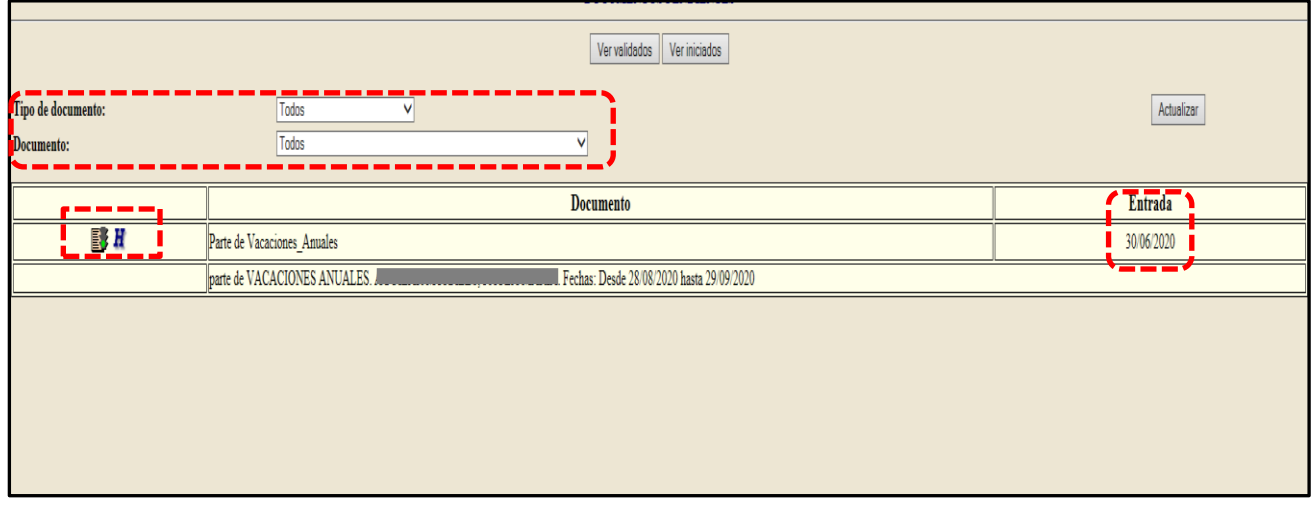

Y nos aparecerá el detalle del parte, con los datos personales y de adscripción orgánica de dicho residente.

Se revisarán la información que aparece en él y si está correcto pulsaremos **de la partidad de la y el y**. Y el sistema nos informa si la validación se ha realizado correctamente.

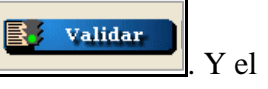

V. 03-11-2021

 $\mathbb{E}^{\prime}$  Rechazar Si no está de acuerdo, lo debe rechazar, pulsando el icono

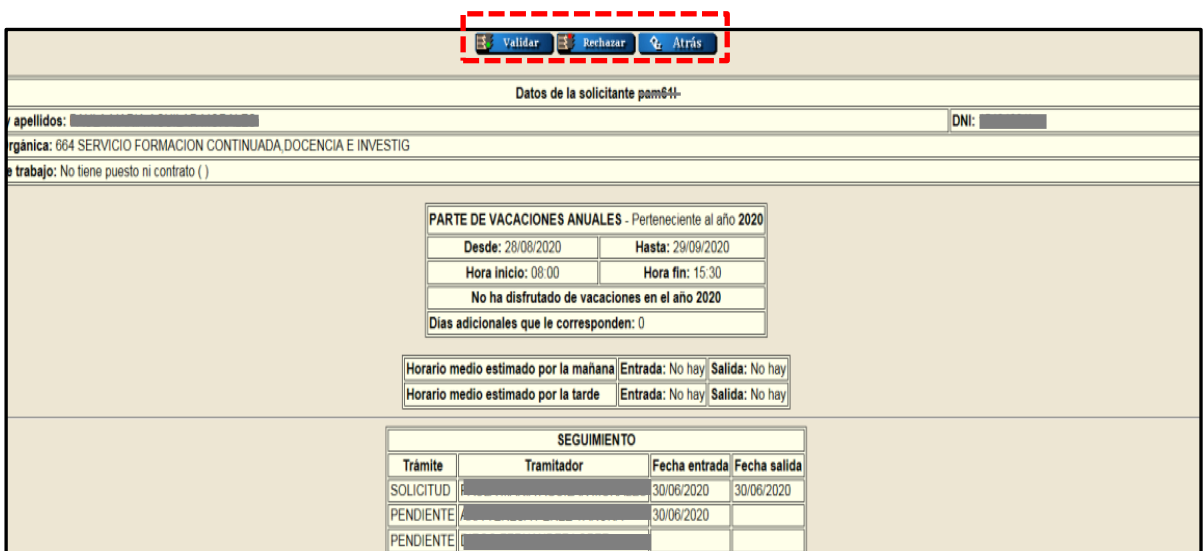

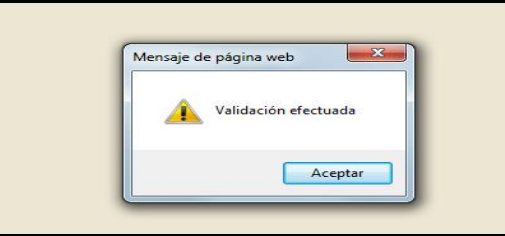

# *A.4. Consulta de partes validados*

Se pueden revisar todos los partes validados, pulsando el icono **Wervalidados** 

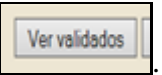

Y filtrando por "Tipo de documento" o "Documento", si lo consideramos necesario.

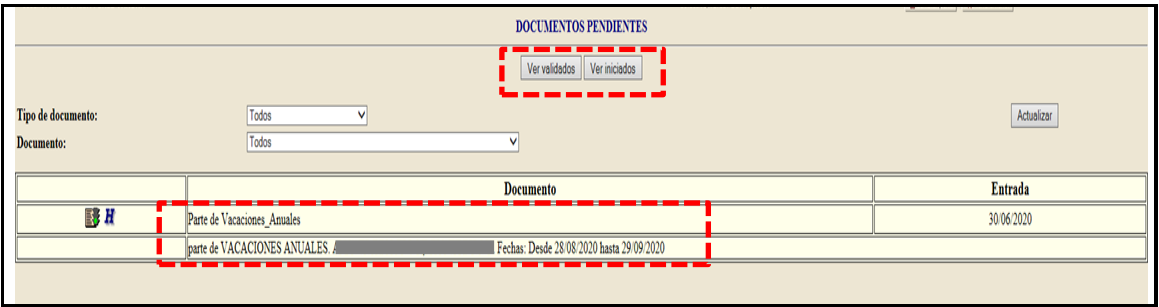

Cuando un parte ya está validado, el responsable puede consultar y ver los detalles del mismo pulsando el icono  $\blacksquare$  , en el que aparecen las fechas de la solicitud, y cuándo se han emitido los correspondientes informes favorables (Validador 1) y de validación (Validador 2).

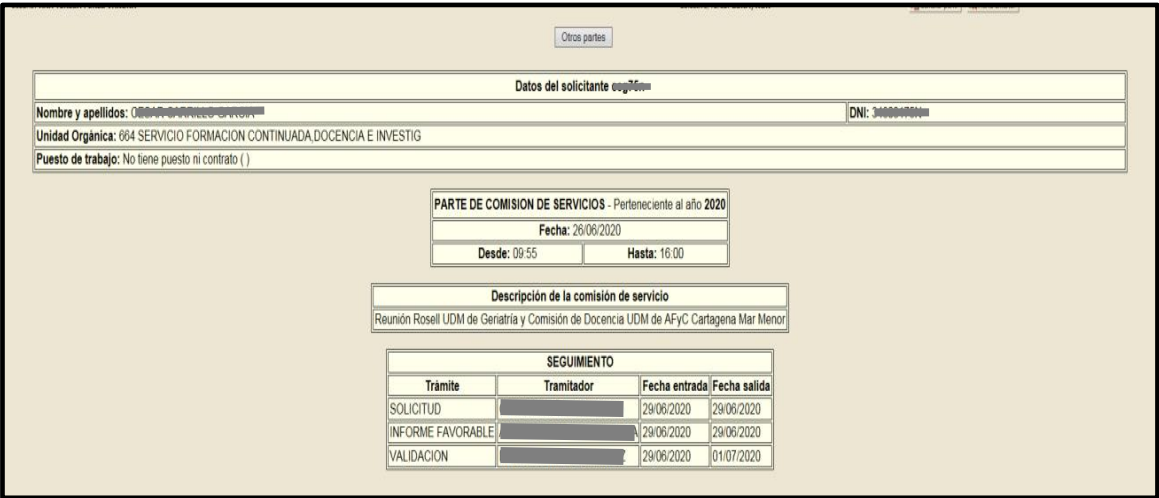

# <span id="page-12-0"></span>B) ANTIGUA RICA

# *B.1. Acceso a HORAGES*

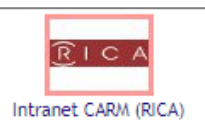

Una vez dentro  $\lfloor \frac{\text{Intranet CARM (RICA)}}{\text{Intranet CARM (RICA)}} \rfloor$  de la página RICA, hay que acceder al "Área Privada" que aparece en el margen superior derecho, para lo que será necesario identificarse con:

- 3. Nuestro login y contraseña y pulsamos "Entrar"
	- Clave pública  $\rightarrow$  Login
	- Clave privada  $\rightarrow$  Contraseña de las aplicaciones RICA, (antigua contraseña usada para el correo electrónico …..@carm.es, antes de la migración al Office 365 realizada entre mayo-junio 2021).

(Ver el apartado [6. Solución de problemas con el fichaje y parte de incidencias: Dar de alta](#page-23-2)  [una incidencia de HORAGES en "SOPORTE"\).](#page-23-2)

V. 03-11-2021

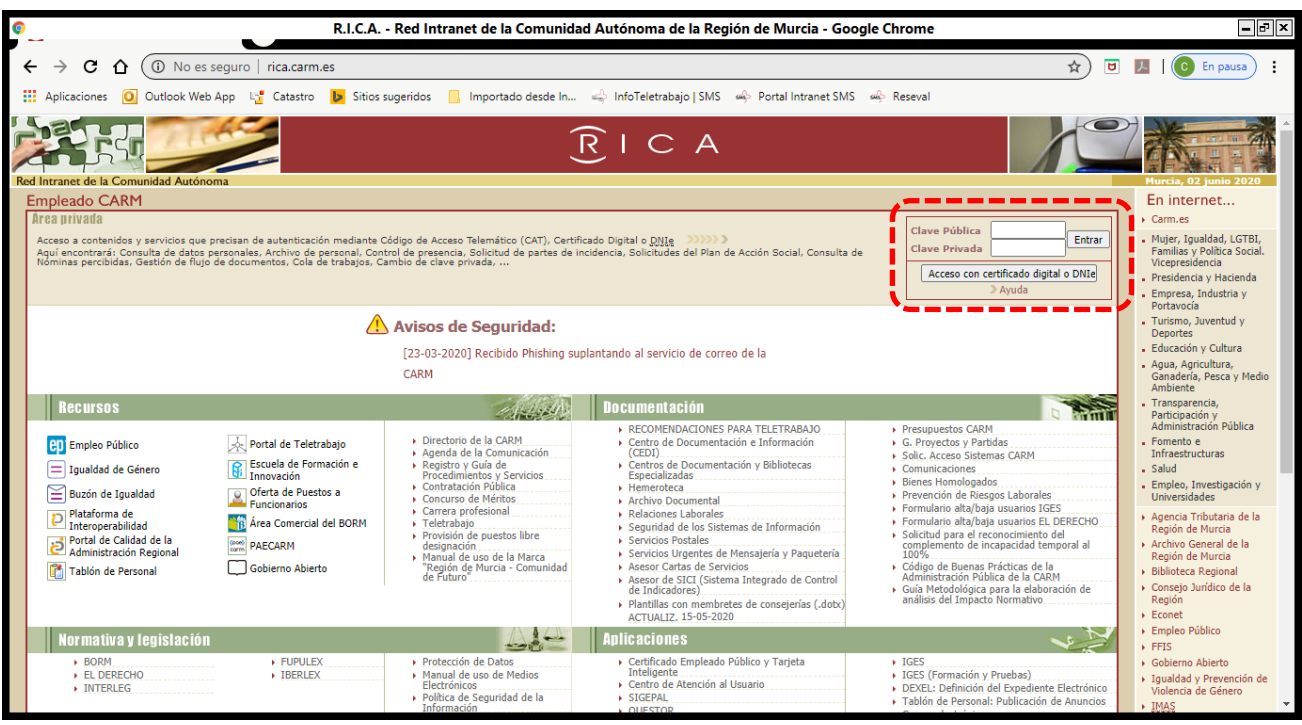

4. O con nuestro certificado digital

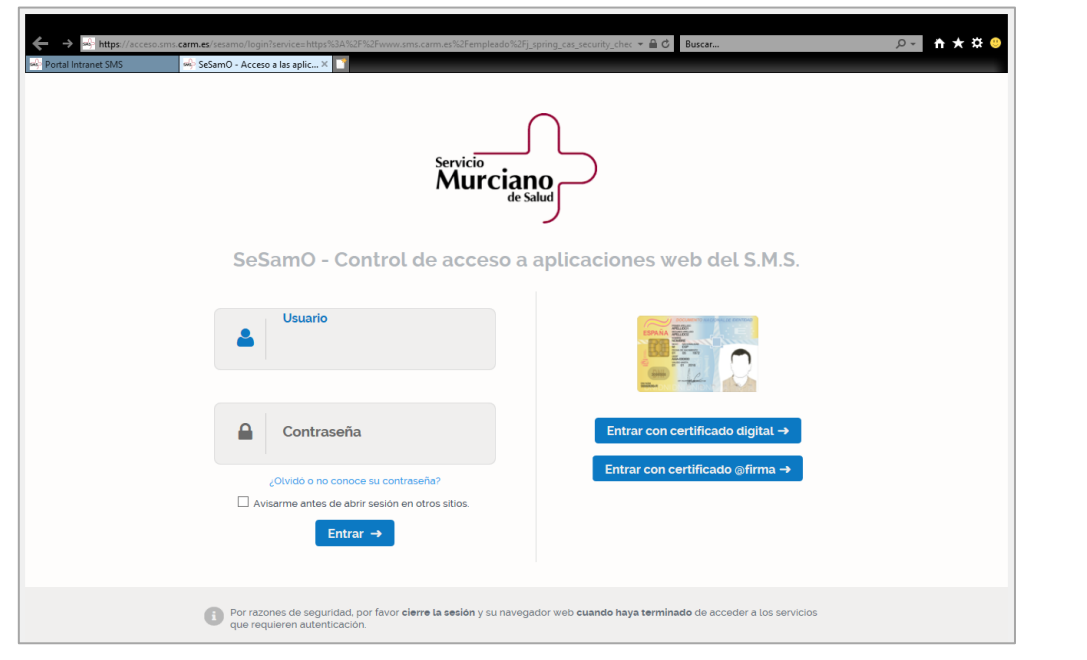

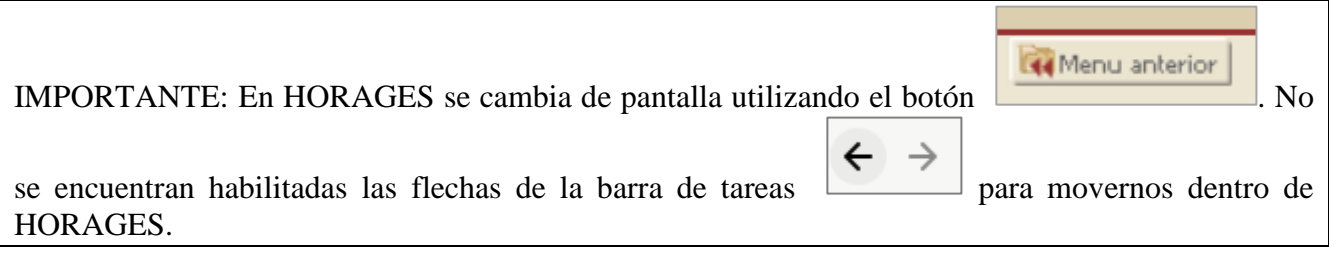

V. 03-11-2021

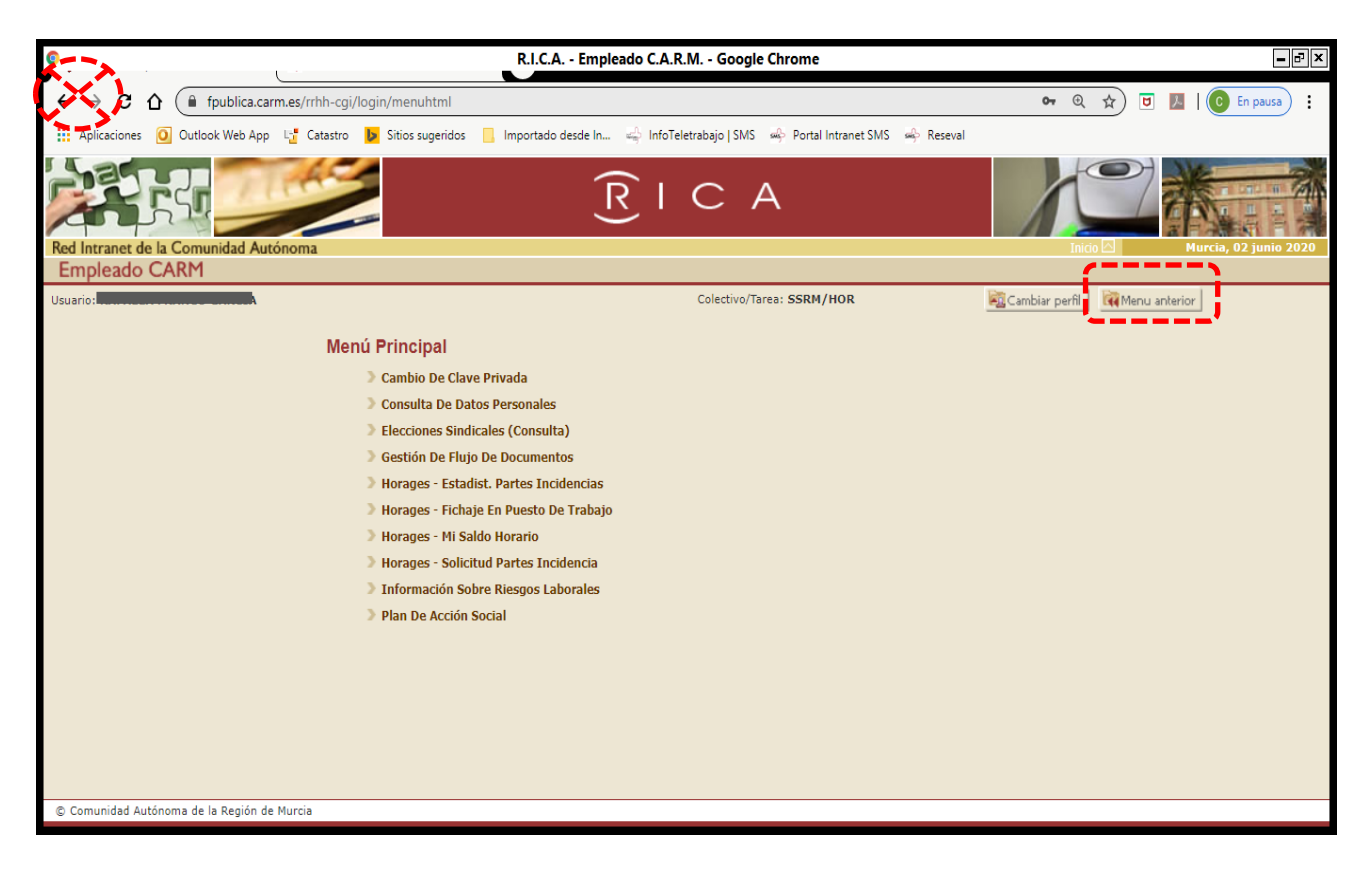

## *B.2. Partes de incidencias.*

Los residentes pueden dar de alta partes de incidencias a través la opción "**Horages – Solicitud de Partes Incidencia**" del **Menú Principal**.

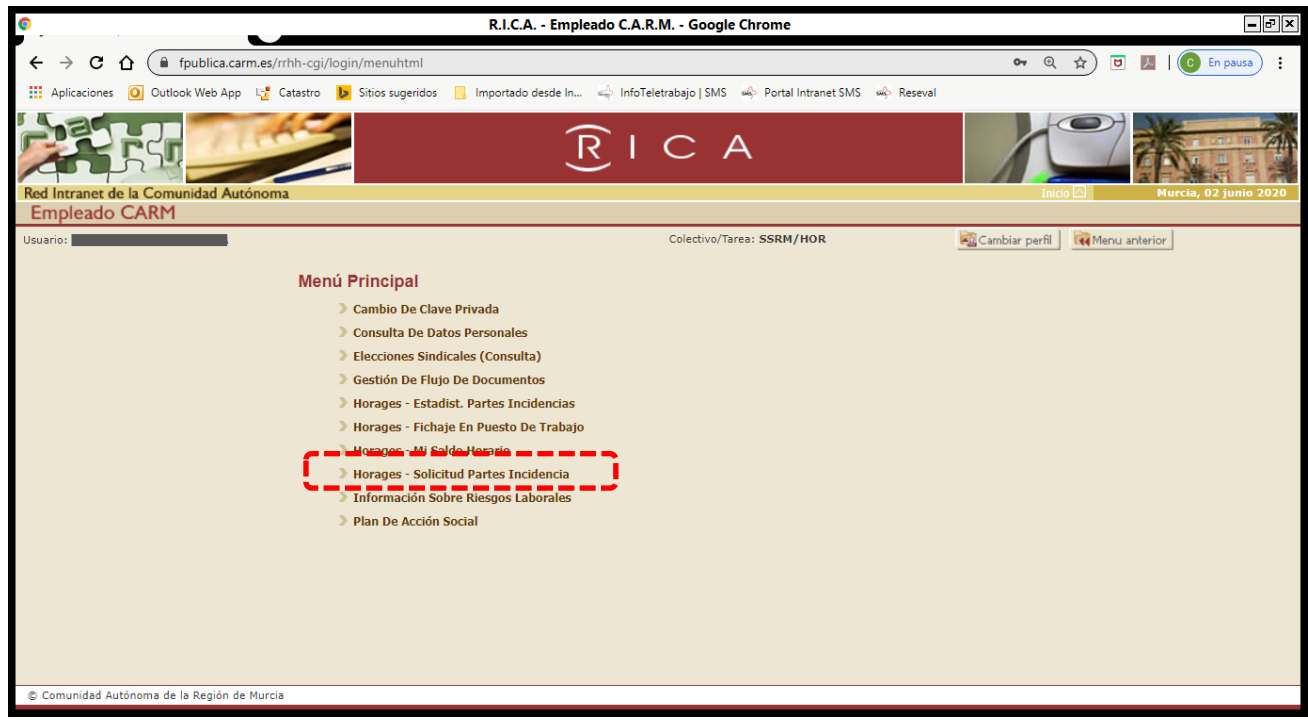

V. 03-11-2021

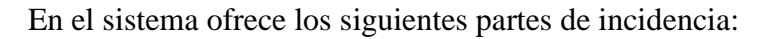

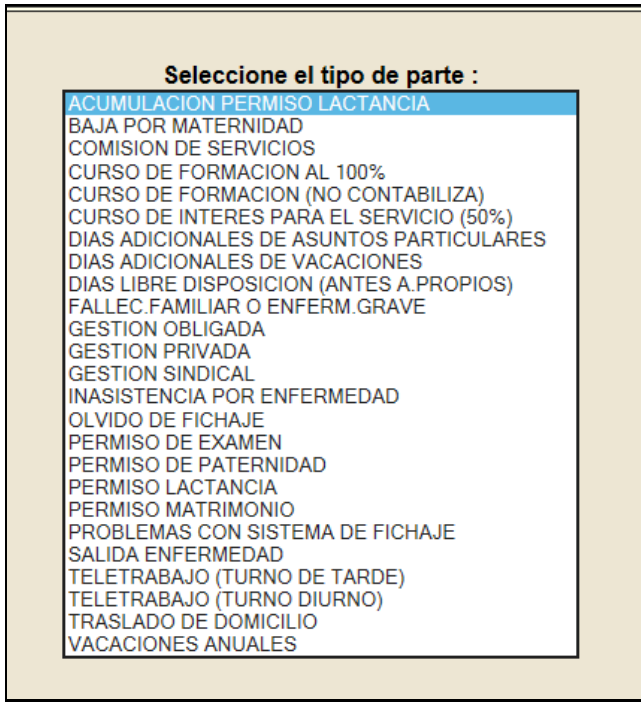

En función del tipo de parte, se requieren uno o dos validadores para finalizar el proceso de validación.

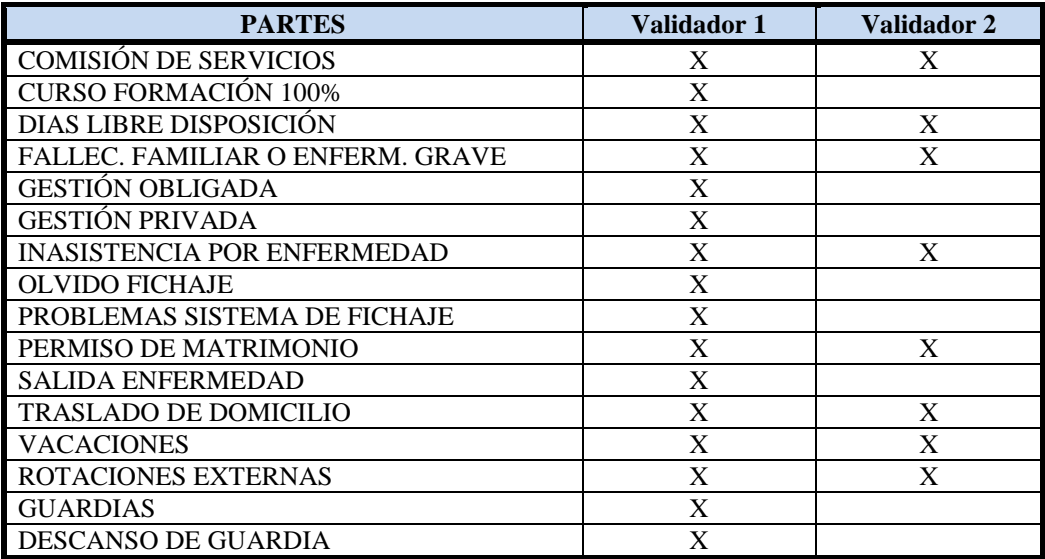

El validador de los partes de HORAGES de los residentes será, en general, el Jefe de Servicio en los Hospitales, los Responsables Docentes en atención primaria y los Coordinadores o Responsables Docentes en las Unidades Docentes Multidisciplinares. Sin perjuicio de su posible delegación en otra persona. (*[Ver 5. DELEGACIÓN DE VALIDACIÓN](#page-23-0)*).

El validador 2 está centralizado en la Unidad de Desarrollo Profesional.

Los residentes deberá mecanizar los partes para justificar las ausencias del puesto de trabajo. En función del motivo de la ausencia, deberá dar de alta un tipo de parte u otro. La duración máxima de los distintos partes/permisos viene determinados por la legislación vigente en cada momento.

Podemos ver una relación de los distintos partes de incidencia en (*[Ver 4. PARTES DE](#page-20-0)  [INCIDENCIAS, CASOS PARTICULARES.\)](#page-20-0)*

#### *B.3. Cómo validar*

Cuando el residente introduzca un parte, al Validador 1 le llegará, a su **correo corporativo de la CARM (xxxxx@carm.es),** un mensaje informándole que tiene un parte pendiente de tramitar:

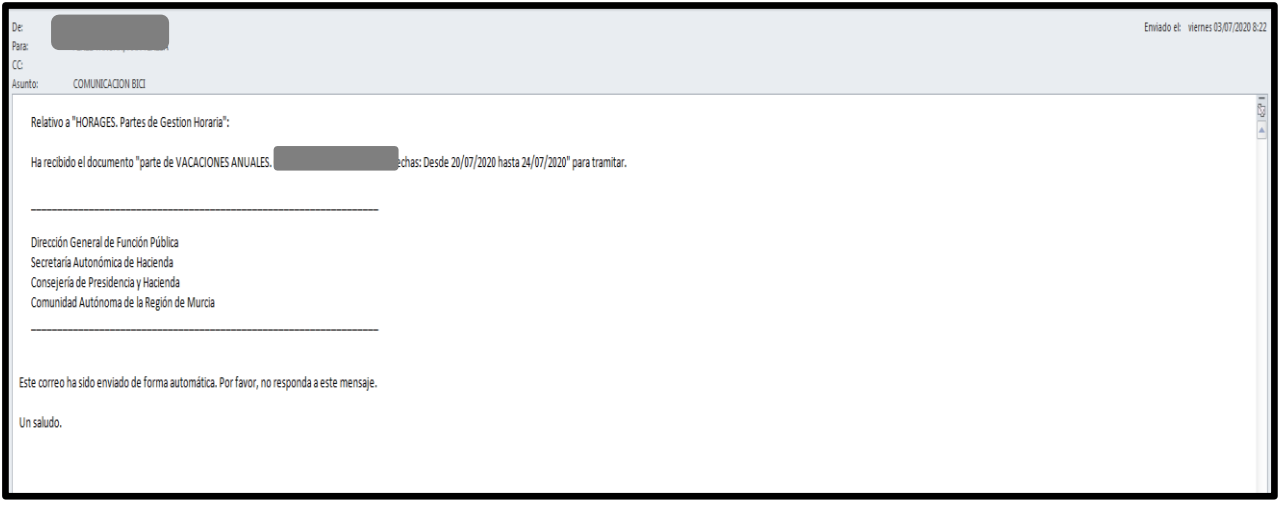

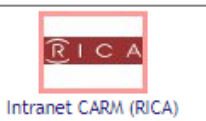

Para validar dichos partes, se deberá acceder a RICA  $\frac{|\text{intract CAN (RICA)}|}{|\text{intract CAN (RICA)}|}$ , tal y como se ha indicado en el apartado "B1. Acceso a HORAGES". Una vez en HORAGES, desde el "**Menú Principal**", el validador pulsará en "**Gestión de Flujo de Documentos**".

V. 03-11-2021

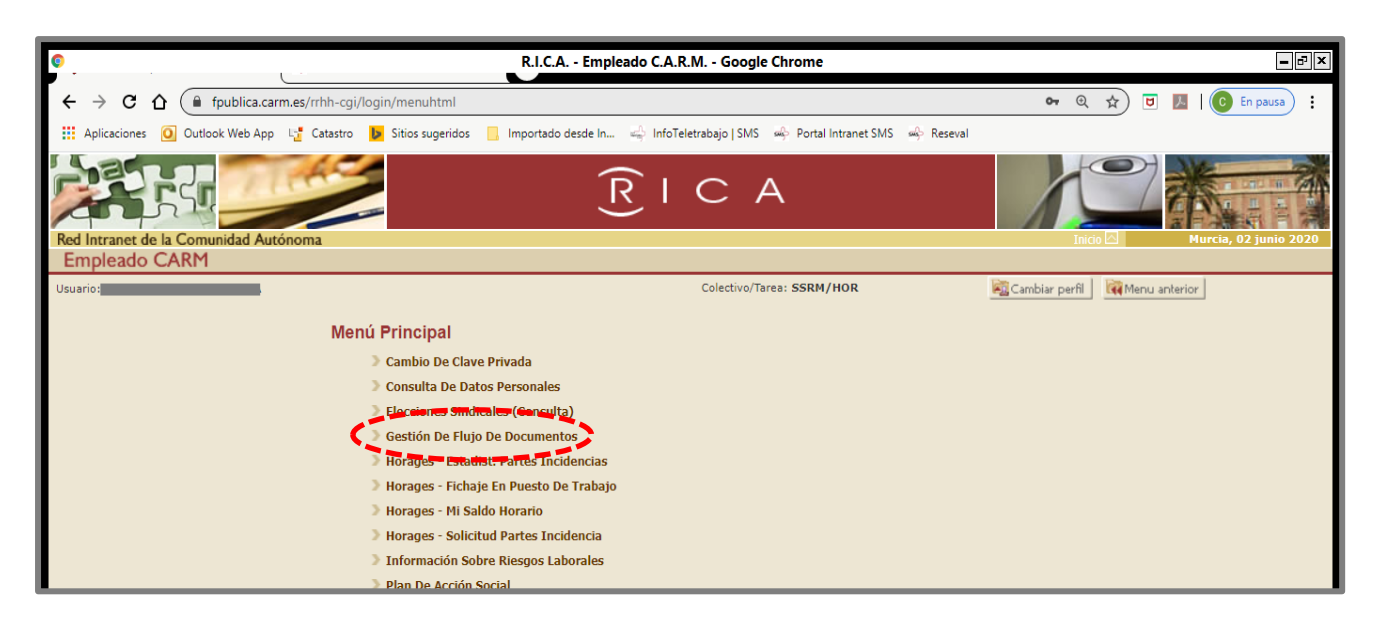

Aparecerán los partes pendientes de validación.

El apartado de "Entrada" nos indica la fecha en la que el residente ha remitido el parte.

Para proceder a su validación se debe seleccionar el icono  $\begin{array}{c} \hline \end{array}$ 

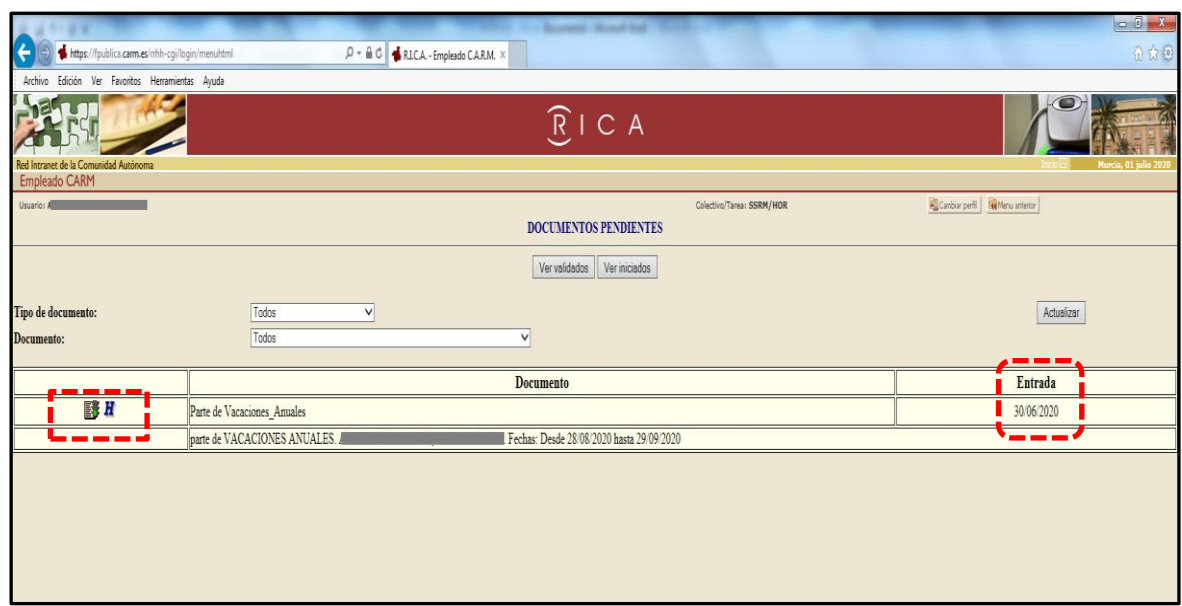

Y nos aparecerá el detalle del parte, con los datos personales y de adscripción orgánica de dicho residente.

Se revisarán la información que aparece en él y si está correcto pulsaremos  $\left[\begin{array}{cc} \hline \mathbf{E} & \mathbf{v}\end{array}\right]$ . Y el sistema nos informa si la validación se ha realizado correctamente.

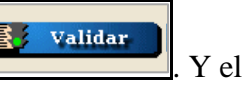

ı

J.

 $\mathbb{E}^{\prime}$  Rechazar Si no está de acuerdo, lo debe rechazar, pulsando el icono

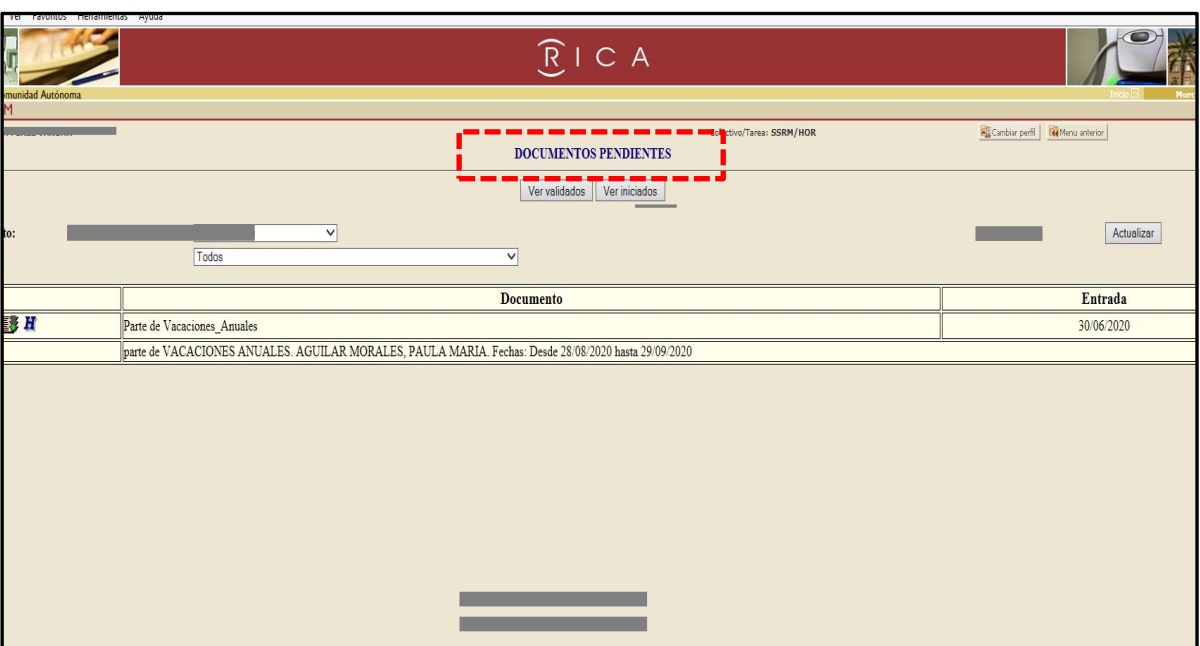

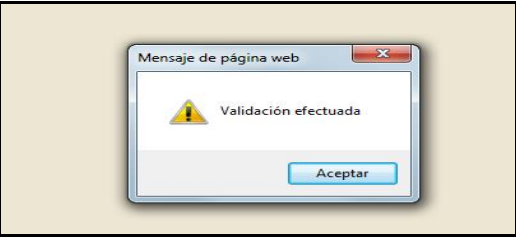

# *B.4. Consulta de partes validados*

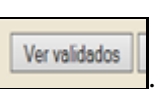

Se pueden revisar todos los partes validados, pulsando el icono **Wervalidados** 

Y filtrando por "Tipo de documento" o "Documento", si lo consideramos necesario.

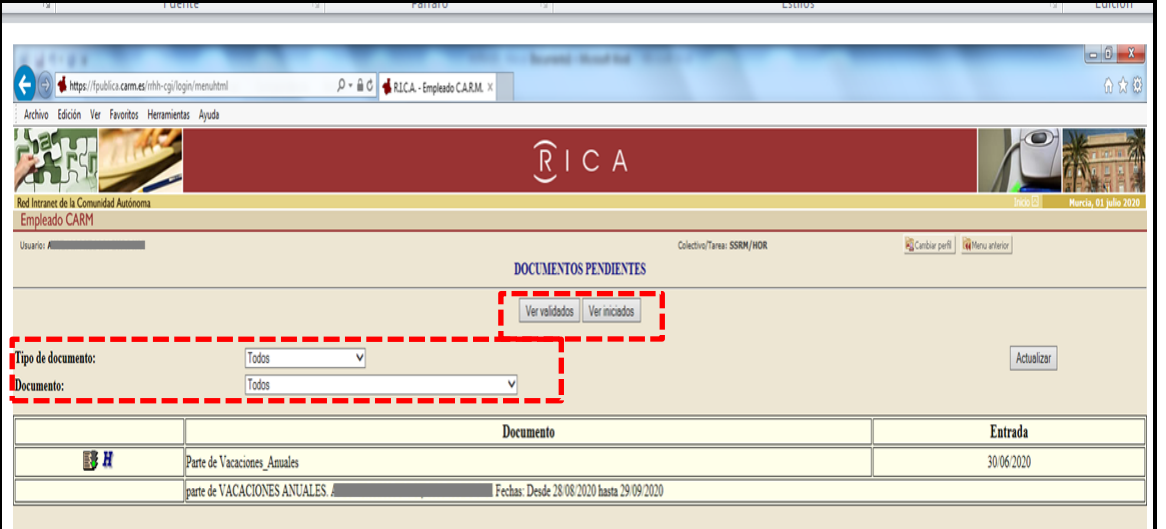

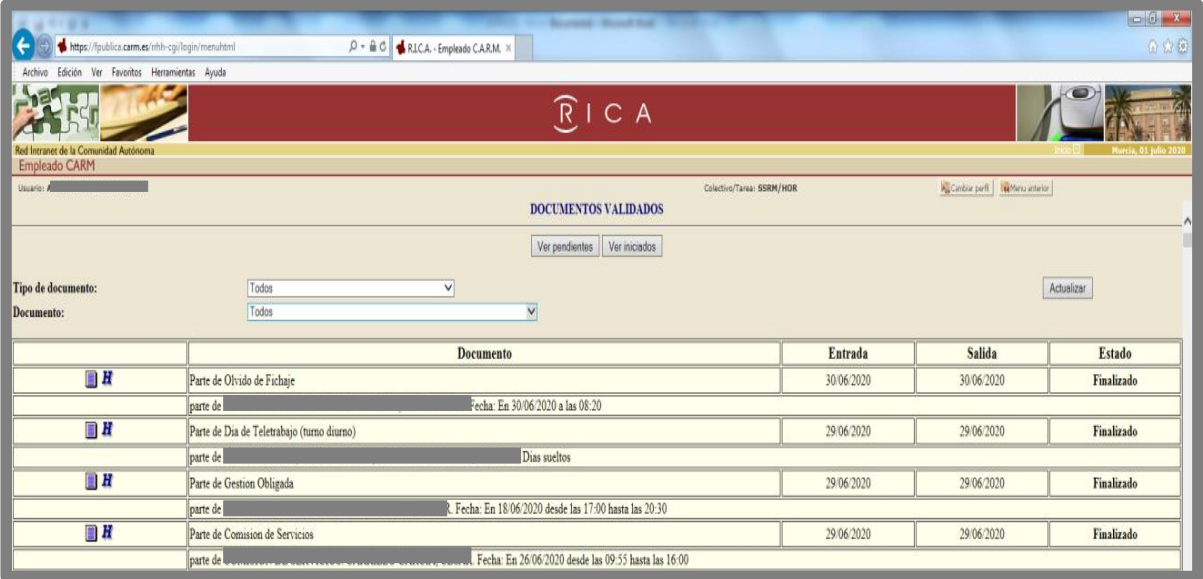

Cuando un parte ya está validado, el responsable puede consultar y ver los detalles del mismo<br>pulsando el icono **de la mismo**, en el que aparecen las fechas de la solicitud, y cuándo se han emitido<br>los correspondientes inf endo en el que aparecen las fechas de la solicitud, y cuándo se han emitido los correspondientes informes favorables (Validador 1) y de validación (Validador 2).

V. 03-11-2021

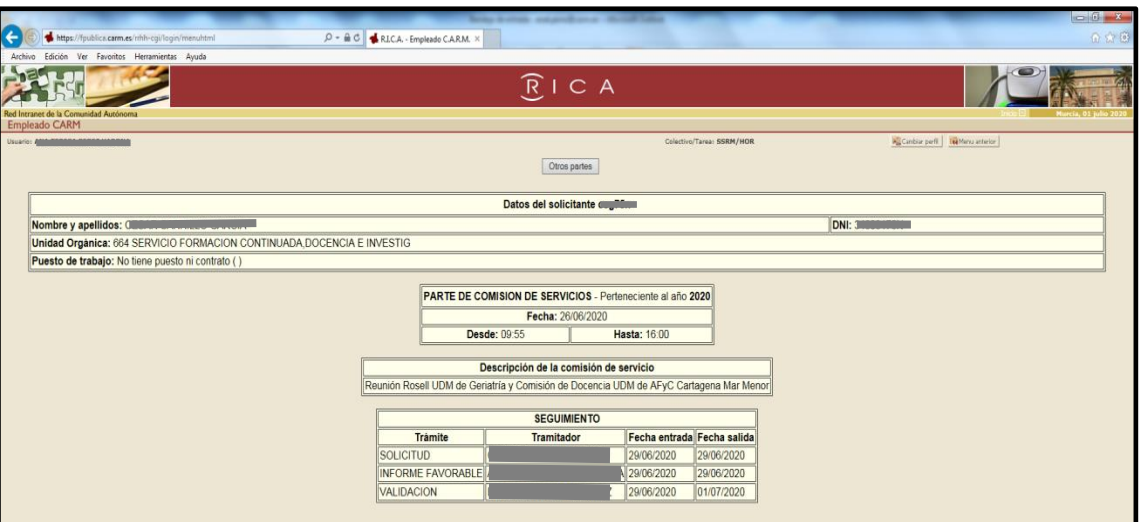

# <span id="page-20-0"></span>**4. PARTES DE INCIDENCIAS, CASOS PARTICULARES**

# **Cursos de Formación al 100%.**

A través de este parte se justifica la asistencia a acciones formativas, congresos, talleres, seminarios, etc.

Solo se pueden solicitar partes de incidencia por "Cursos de Formación al 100%" respecto de dichas actividades cuando éstas formen parte del itinerario formativo de cada residente.

Cuando la actividad, debidamente autorizada, se realice dentro de la jornada de trabajo del residente, sólo será preciso tramitar el parte de "Cursos de Formación al 100%" para justificar su ausencia si la actividad tiene lugar en un centro distinto a aquel del SMS en el que habitualmente, en esas fechas y horas, se encuentra prestando servicios, es decir, donde está rotando.

Si, por el contrario, la actividad se desarrolla dentro de su jornada y en el mismo centro del Servicio Murciano de Salud donde el personal residente se encuentre prestando servicios en esas fechas, (ya sea su propio servicio, ya sea en otro centro del SMS donde esté realizando una rotación), no hay que dar de alta un parte de incidencia, solamente habrá que fichar la entrada y la salida como una jornada más.

En el caso de que el curso se realice por la tarde, también se dará de alta el parte de "Cursos de Formación 100%" y sumará horas a la jornada ordinaria.

#### **Descanso de Guardia:**

Recoge el día de descanso tras las guardias de 17 y 24 horas, debiéndose especificar la guardia a la que corresponde dicho descanso. Se pedirá por días sueltos y no sumará a la jornada ordinaria.

#### **Días libre disposición.**

Según la legislación vigente. Consultar con su unidad de personal.

#### **Fallecimiento familiar o enfermedad grave.**

Según la legislación vigente. Consultar con su unidad de personal.

#### **Gestión Obligada:**

Se utilizará el parte "Gestión Obligada" cuando tenga que ausentarse del centro donde esté realizando su actividad ordinaria, (su servicio u otro centro o servicio por donde se encuentre rotando), para realizar en otro centro tareas relacionadas con su actividad como residente tales como asistencia a comisiones de docencia, reuniones a las que pueda ser convocado, o rotaciones, que formando parte de su itinerario, no se realicen en dependencias del SMS en las que se pueda fichar, etc.

También se utilizará el parte de "Gestión Obligada" cuando, fuera de la jornada ordinaria estándar de mañana (a partir de las 16:30 horas), se realicen trabajos, que también computen como jornada ordinaria; por ejemplo, cuando se trabaje por la tarde o en fin de semana y no sean horas de atención continuada, ni guardias o cuando se realicen horas de aprendizaje autónomo en horario de tarde, etc. Estas horas realizadas fuera de la jornada ordinaria estándar de mañana deberán ser autorizadas por su validador.

(Ver Documento Preguntas Frecuentes, P21. Tiempo de aprendizaje autónomo)

#### **Gestión Privada:**

El parte de "Gestión Privada" es una ausencia del lugar de trabajo por motivos privados con autorización de su responsable, que normalmente coincidirá con el validador de dichos partes, pero dicha ausencia se deberá recuperar, ya que no suma horas al saldo horario.

#### **Guardias:**

Las guardias y las horas de guardia se registrarán en el parte de "Guardias", indicando la fecha y hora de inicio y la fecha y hora de fin. Dichas horas no sumarán en el saldo horario de la jornada ordinaria, pero dejará constancia de las guardias realizadas.

Cuando, tras y a continuación de una jornada ordinaria de mañana, se realicen guardias u horas de guardia, se deben hacer los fichajes habituales de entrada y salida de la jornada ordinaria del turno de mañana; y posteriormente, utilizar el parte de guardias para dejar constancia de la guardia. No se deben fichar como si fuera una única jornada, porque el sistema descuadraría nuestro saldo horario, no computando las horas reales de trabajo.

#### **Olvido de fichaje:**

El parte de "Olvido de fichaje" se utilizará cuando, por motivos justificados, se ha olvidado realizar el fichaje. Su uso debe ser excepcional.

#### **Permiso de matrimonio.**

Según la legislación vigente. Consultar con su unidad de personal.

#### **Problemas con el sistema de fichaje:**

El parte "Problemas con el Sistema de Fichaje" se utilizará cuando, por motivos técnicos, el sistema de fichaje falle y no se pueda realizar.

#### **Relevo fin de guardia:**

Se ha creado el parte "Relevo fin de guardia", de 1 hora de duración, para que las unidades que realmente realizan el relevo tras las guardias, puedan utilizarlo. En el parte se deberá indicar la hora de inicio del relevo, y el sistema, automáticamente, calcula 1 hora y señala la hora de fin del mismo.

**NOTA:** En el período transitorio, mientras se determina qué unidades realmente están haciendo el relevo fin de guardia y su casuística concreta, se autoriza a los residentes de todas las unidades para que puedan registrar este parte de "Relevo fin de guardia" por una duración de 1 hora, tras las guardias de 12, 17 y 24 horas. Este parte no se utilizará tras las horas de atención continuada.

Tras este periodo transitorio se darán instrucciones concretas sobre qué unidades pueden utilizar este parte de "Relevo fin de guardia".

#### **Rotaciones externas:**

Cuando se realicen rotaciones externas al SMS, debidamente autorizadas, se realizará un parte de "Rotaciones Externas" en el que se indicará la fecha de inicio y fin que les fueron autorizadas. Este parte no sumará horas en el saldo horario, pero quedará reflejado dicho periodo.

#### **Traslado de domicilio.**

Según la legislación vigente. Consultar con su unidad de personal.

#### **Vacaciones.**

Según la legislación vigente. Consultar con su unidad de personal.

# <span id="page-23-0"></span>**5. DELEGACIÓN DE VALIDACIÓN**

En el supuesto de que se considere oportuno, el validador puede delegar la validación de partes de incidencia en un tutor (u otra persona a la que se designe) de su unidad asistencial o centro de salud, según el caso, para lo que deberá cumplimentar el modelo "Delegación de Validación de HORAGES".

Dicha delegación tiene las siguientes condiciones:

- a) La delegación solo puede ser en uno, y sólo en uno, de los tutores (u otra persona a la que se designe), que asumiría dicha función respecto de todos los residentes de la unidad de que se trate.
- b) La validación, aunque esté delegada, podrá hacerla tanto el titular como el delegado.
- c) Con independencia de quien la realice, en HORAGES siempre figurará como validador el titular.

# <span id="page-23-2"></span><span id="page-23-1"></span>**6. SOLUCIÓN DE PROBLEMAS CON EL FICHAJE Y PARTES DE INCIDENCIAS: DAR DE ALTA UNA INCIDENCIA DE HORAGES EN "SOPORTE".**

Para la solución de cualquier problema o incidencia con el fichaje o con el alta de partes de gestión horaria, así como para solicitar aclaraciones sobre el uso de HORAGES, se podrá crear un ticket/parte de incidencias en la aplicación de soluciones informáticas SOPORTE, a través de las siguientes vías:

- 1. Telemáticamente en el portal **SOMOS**, en un icono específico denominado "**Centro de SOPORTE**" o en la dirección [http://soportesms.carm.es](http://soportesms.carm.es/) con la que accedemos directamente al **Portal de Autoprovisión**
- 2. En el teléfono **968279100**, indicando que el problema es de "**HORAGES RESIDENTES**".
- **Acceso telemático:**

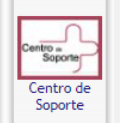

A través de **SOMOS** podemos acceder a SOPORTE, en el icono de **Centro de Soporte** que hay en la barra derecha de la pantalla.

V. 03-11-2021

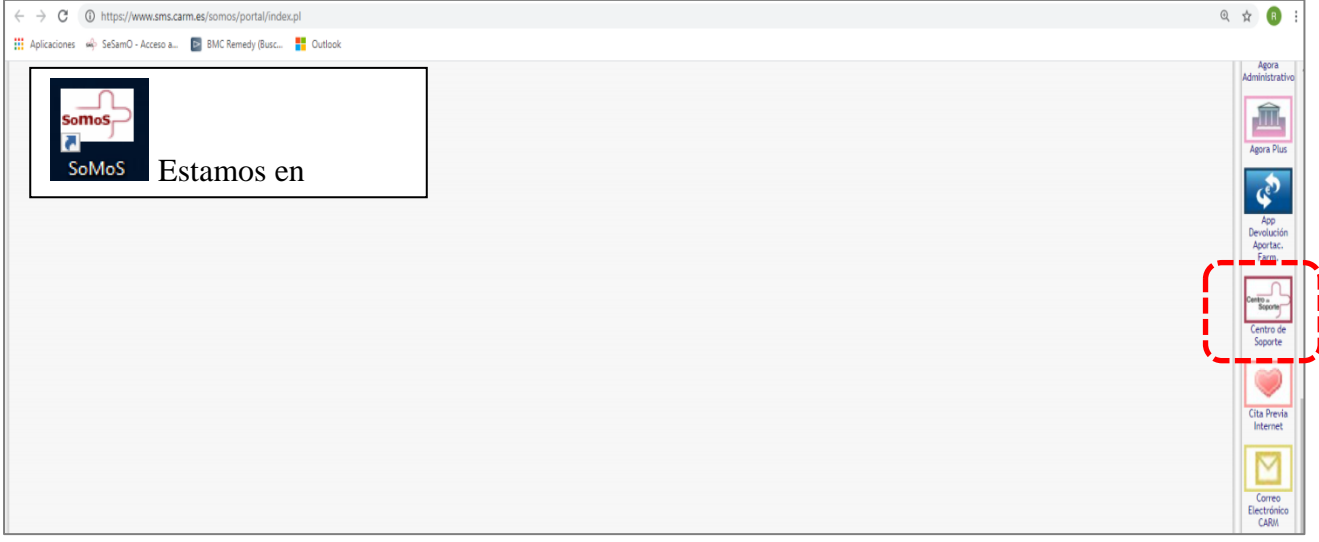

Una vez de dentro del **Portal de Autoprovisión** de SOPORTE accederemos a **Incidencias y Peticiones** y nos identificaremos.

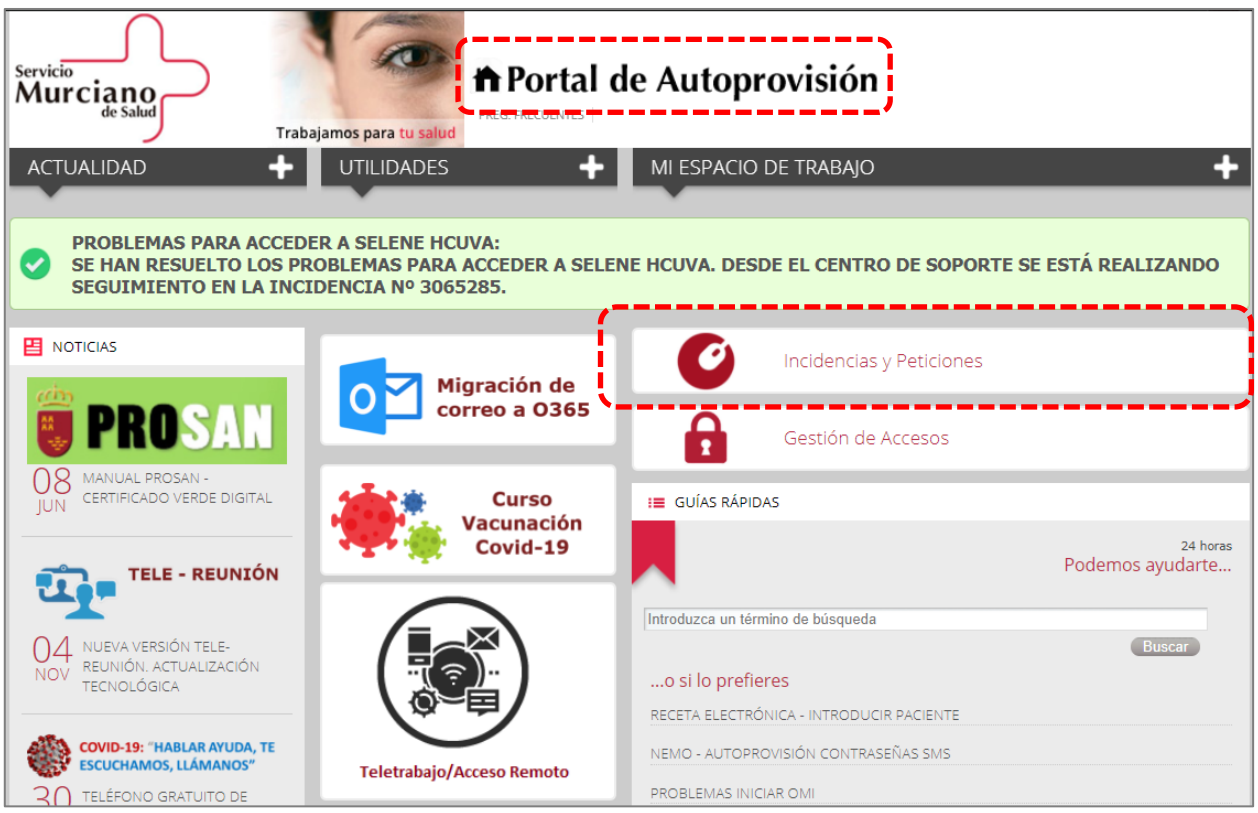

V. 03-11-2021

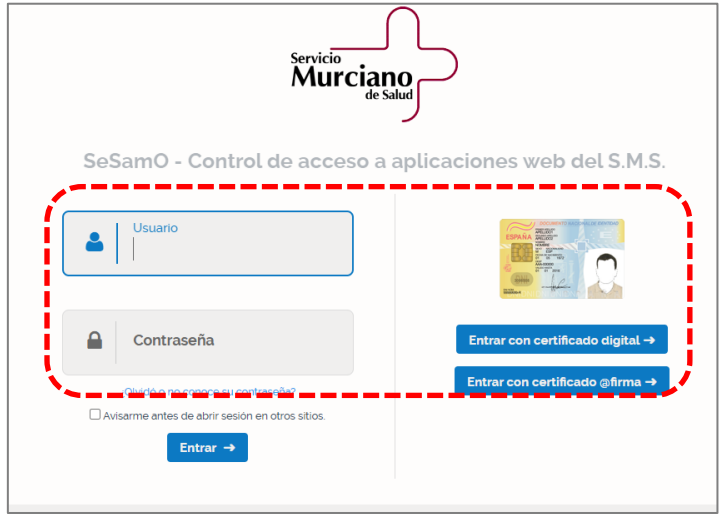

 $\boxed{\mathbf{a}}$ En el buscador pondremos la palabra **HORAGES** y pulsaremos la lupa

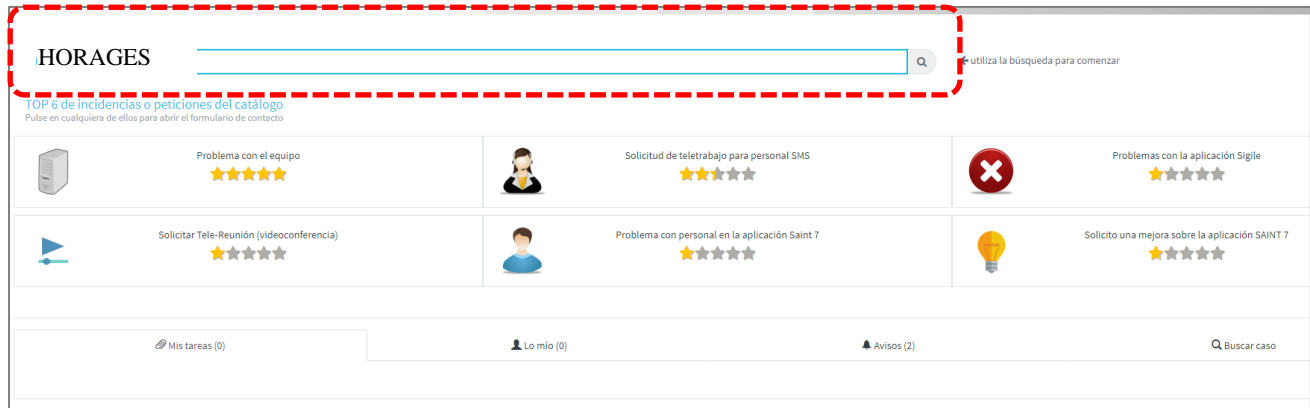

Y nos aparecerán varias opciones de incidencia, seleccionaremos una y rellenaremos el correspondiente formulario.

V. 03-11-2021

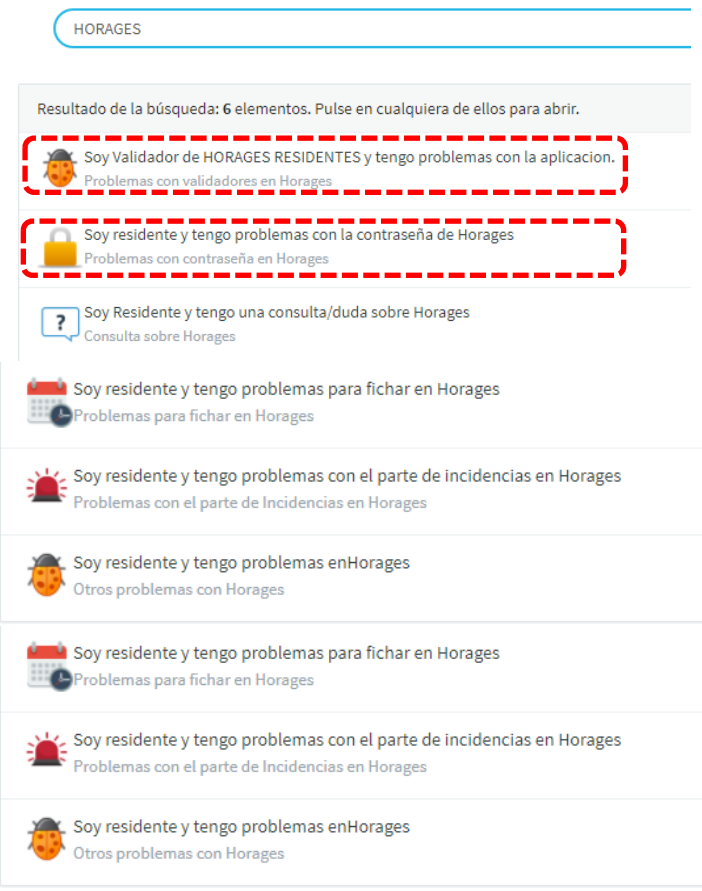

Por ejemplo, si tenemos problema con la contraseña de acceso a RICA para dar de alta partes de incidencias, seleccionaremos "Soy residente y tengo problemas con la contraseña de Horages" y a continuación rellenaríamos los datos que nos solicitan y pulsaríamos **Enviar.** La incidencia llega al centro de SOPORTE.

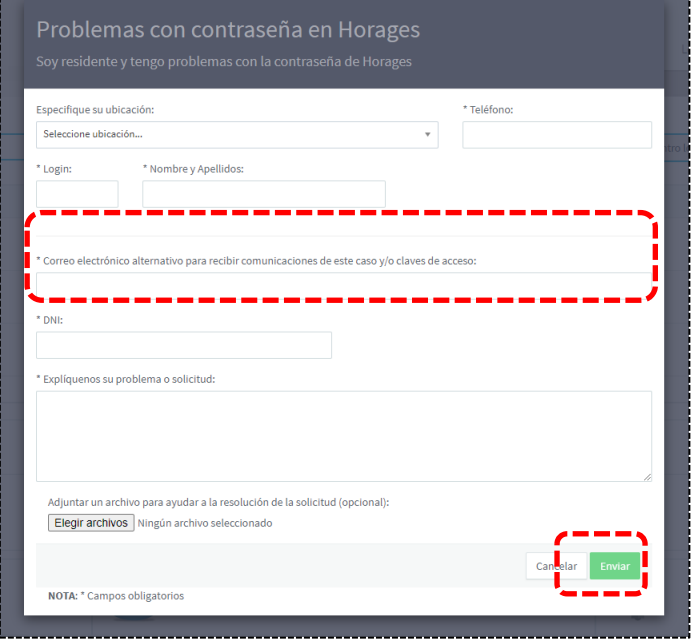

A nuestro correo …@carm.es nos llegará un mensaje avisándonos que se ha dado de alta el parte de incidencias, así como cuándo éste se haya resuelto.

En el caso de reseteo de contraseña, la solución nos llegará al correo alternativo que hayamos especificado en el formulario.

# <span id="page-27-0"></span>**7. CÓMO CREAR ICONOS DE ACCESO DIRECTO EN NUESTRO ORDENADOR.**

Podemos crear iconos de acceso directo en la pantalla de nuestro ordenador de trabajo que nos lleven a:

- SOMOS:<https://www.sms.carm.es/somos>
- FICHAJE: [https://acceso.sms.carm.es/sesamo/login?service=https%3A%2F%2Fwww.sms.carm.es%2Fe](https://acceso.sms.carm.es/sesamo/login?service=https%3A%2F%2Fwww.sms.carm.es%2Fempleado%2Fj_spring_cas_security_check) [mpleado%2Fj\\_spring\\_cas\\_security\\_check](https://acceso.sms.carm.es/sesamo/login?service=https%3A%2F%2Fwww.sms.carm.es%2Fempleado%2Fj_spring_cas_security_check)
- SOPORTE: [http://soportesms.carm.es](http://soportesms.carm.es/)
- RICA: [https://nrica.carm.es](https://nrica.carm.es/)

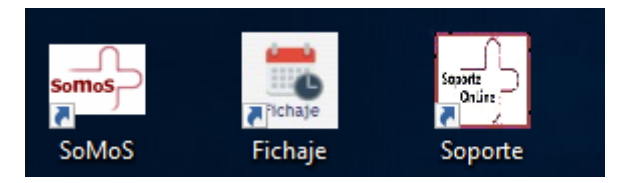

En cualquier parte vacía de la pantalla principal de nuestro ordenador pinchamos con el botón derecho, seleccionamos **Nuevo** y **Acceso Directo**,

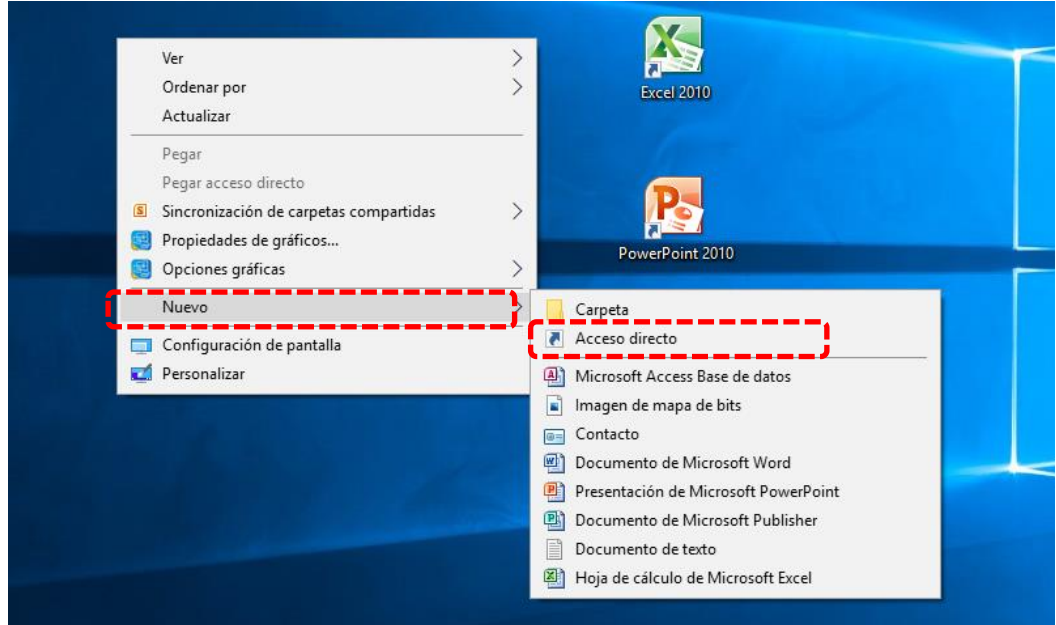

Si por ejemplo queremos crear el acceso directo a SOPORTE, copiaremos la dirección que parece más arriba y la pegaremos en el apartado "ubicación" y pulsaremos **Siguiente.**

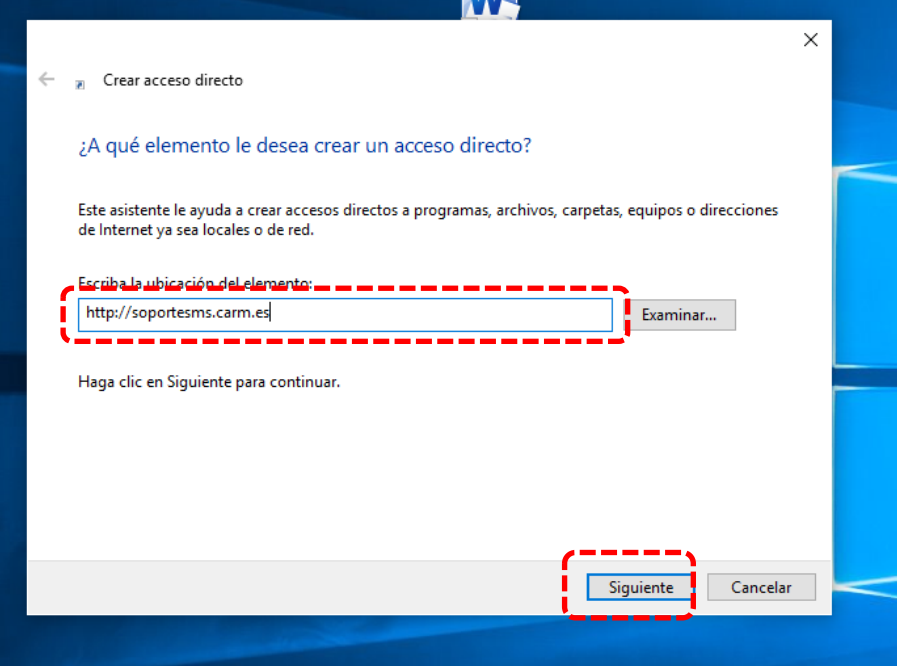

Posteriormente le daremos un nombre al icono y finalizaremos. Y el icono aparecerá en la pantalla de nuestro ordenador.

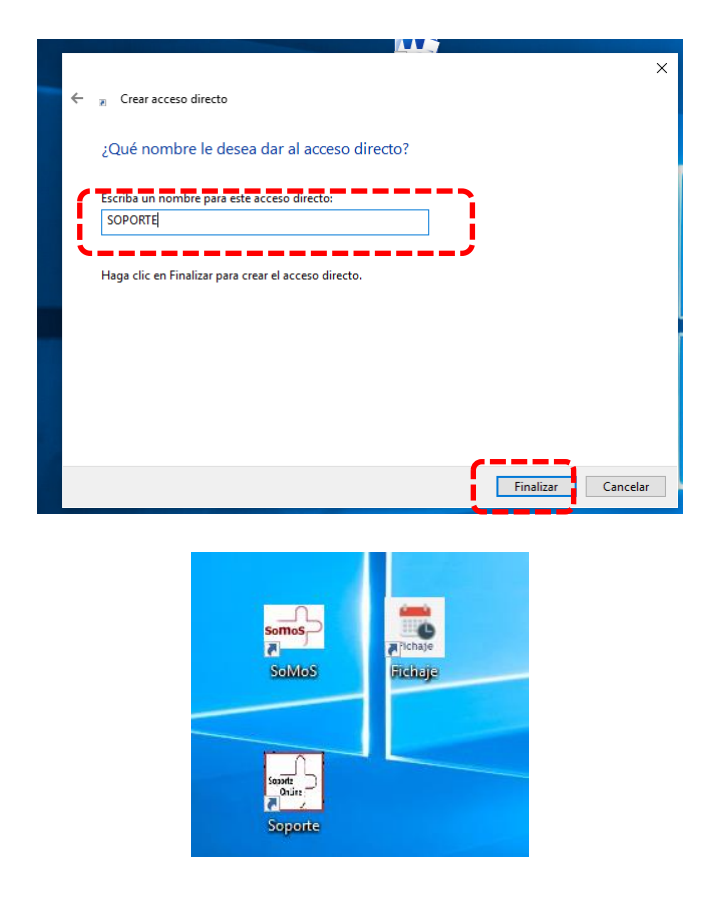